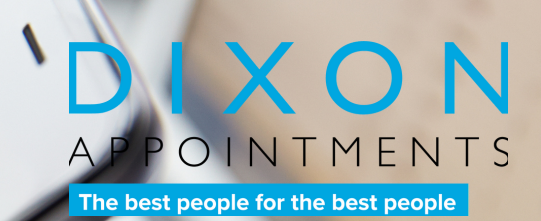

# TIMESHEET USERGUID

- Your username is your email address
- First log in use password **[Welcome123](https://dixonappointments.fasttrack360.com.au/FastTrack.MobileTimesheets)**
- Reset your password & security question

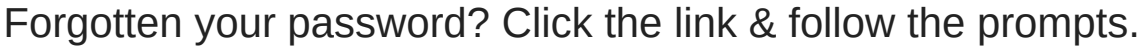

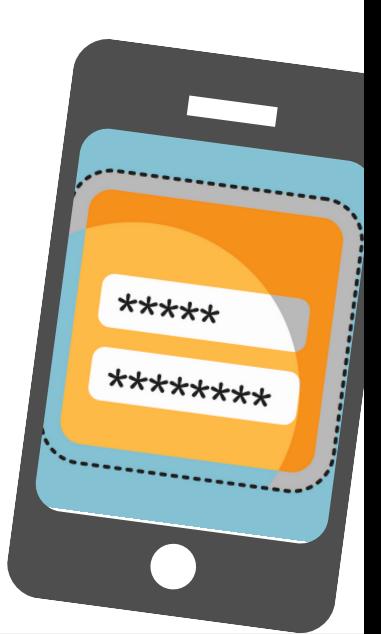

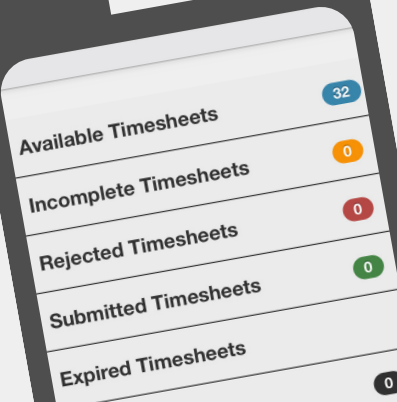

- Select job title & correct w/ending date
- Select **[Attendance](https://dixonappointments.fasttrack360.com.au/FastTrack.MobileTimesheets)** to add or edit hours
- Enter start & finish times for each day
- Edit the break (24hr format)

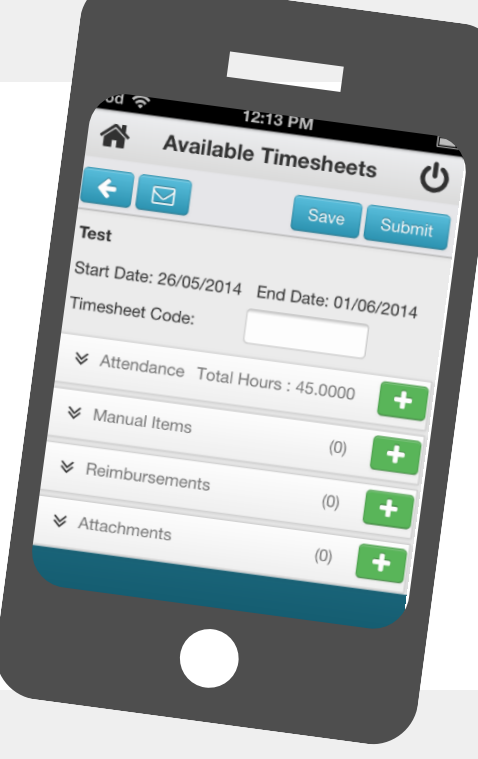

- **Submitted:** are waiting for [authorisation](https://dixonappointments.fasttrack360.com.au/FastTrack.MobileTimesheets)
- **Available:** yet to be entered or submitted
- **Incomplete:** saved, not yet submitted
- **Rejected:** to be amended & resubmitted

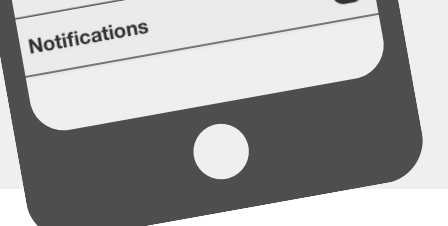

- 
- **Expired:** to remove your timesheet

- Top right-hand corner
- Click to submit
- Timesheet will be visible in **[Submitted](https://dixonappointments.fasttrack360.com.au/FastTrack.MobileTimesheets)** until authorised
- Reminders are sent to your supervisor until authorised

## Questions? Call us, we're here to help 9629 9999

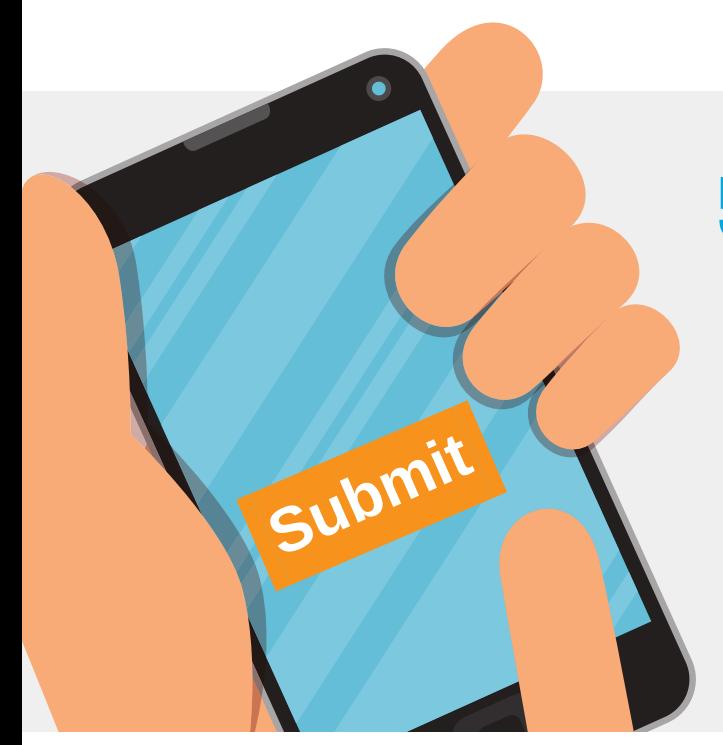

#### Access, populate and submit your timesheets...easy!

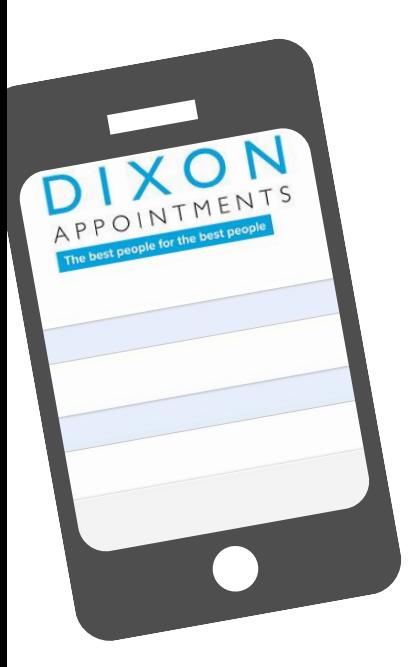

#### 1. Save our URL to your phone

- Go to <https://tinyurl.com/yb2xgvnx>
- Once on the page, select "Add to Home Screen"

No [smartphone?](https://dixonappointments.fasttrack360.com.au/FastTrack.MobileTimesheets) No worries! It will work on your PC too.

#### 2. Log in to view timesheets

### 3. Select "Submitted Timesheets"

### 4. Open the timesheet & enter hours

#### 5. Submit for authorisation